# МИНОБРНАУКИ РОССИИ

0b817ca911e6668abb13a5d426d39e5f1c11eabbf73e943df4a4851fda56d089

Федеральное государственное бюджетное образовательное учреждение высшего образования «Юго-Западный государственный университет» (ЮЗГУ)

Кафедра машиностроительных технологий и оборудования

 УТВЕРЖДАЮ Проректор по учебной работе

 $\mathcal{L}_\text{max}$  and  $\mathcal{L}_\text{max}$  are the set of the set of the set of the set of the set of the set of the set of the set of the set of the set of the set of the set of the set of the set of the set of the set of the set o  $\overline{\begin{array}{c}\n\kappa \quad \mathbf{w} \\
\mathbf{w} \\
\mathbf{w}\n\end{array}}$  2015 г

# ОСНОВЫ СОЗДАНИЯ ЧЕРТЕЖА В СРЕДЕ SolidWorks

Методические указания к выполнению лабораторной работы по дисциплине «Трехмерное параметрическое моделирование» для студентов направления подготовки 151900 очной и заочной форм обучения

УДК 004.03

Составитель: С.А. Чевычелов, В.В. Пономарев

## Рецензент Кандидат технических наук, доцент Юго-Западного государственного университета А.А. Горохов

Основы создания чертежа в среде SolidWorks [Текст]: методические указания к выполнению лабораторной работы по дисциплине «Трехмерное параметрическое моделирование» / cост.: С.А. Чевычелов, В.В. Пономарев; Юго-Зап. гос. ун-т; Курск, 2015. 30 с.; ил. 32, Библиогр.: с. 30.

Методические указания определяют порядок выбора шаблона для создания нового чертежа, создание стандартных проекционных видов и изометрии детали, добавление в чертёж размеров, заметок, обозначений шероховатости, баз, отклонений формы, а также настройку печати чертежа в среде SolidWorks.

Предназначены для студентов направления подготовки 151900.

Текст печатается в авторской редакции

Подписано в печать . . . 2015. Формат  $60x84$  1/16. Усл. печ. л. . Уч.-изд. л. .Тираж 100 экз. Заказ Бесплатно. Юго-Западный государственный университет 305040, г. Курск, ул. 50 лет Октября, 94.

Цель работы: изучить возможности программного обеспечения SolidWorks по созданию чертежа детали.

#### 1. Задание

Для детали Клин произвести:

- выбор шаблона для создания нового чертежа;
- выбор основной надписи (формата) листа для чертежа;
- создать стандартные проекционные виды и изометрии детали Клин на поле чертежа;
- добавить в чертёж размеры, заметки, обозначения шероховатость, базы, отклонения формы;
- настроить параметры печати чертежа.

### 2. Построение чертежа детали

#### 2.1 Выбор шаблона

Для создания чертежа нажмите кнопку Создать панели инструментов стандартная  $\square$ . Откроется диалоговое окно Новый документ SolidWorks, в котором можно выбрать один из имеющихся шаблонов для создания нового документа детали, сборки или чертежа SolidWorks (рис. 1).

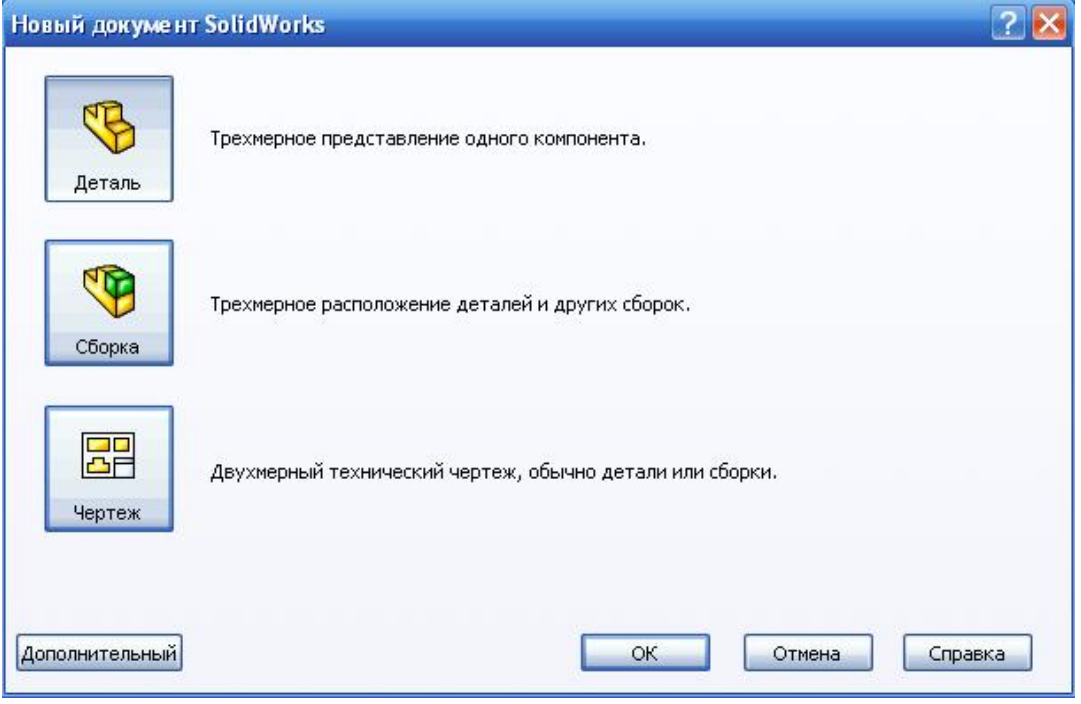

Рис. 1

Шаблон чертежа - специальный тип файлов SolidWorks с расширением drwdot, с выполненными и сохранёнными в них предопределёнными настройками. Шаблон чертежа содержит настройки по умолчанию для отображения размеров, стрелок размеров, размерных и выносных линий, примечаний других видов.

Выберите шаблон Чертеж и нажмите ОК.

## 2.2 Выбор формата листа

Откроется диалоговое окно Формат листа/Размер.

В данном диалоговом окне пользователь может выбрать один из стандартных или не стандартный, пользовательский, размер листа и файл основной надписи, который будет использоваться в чертеже в качестве формата (рис. 2).

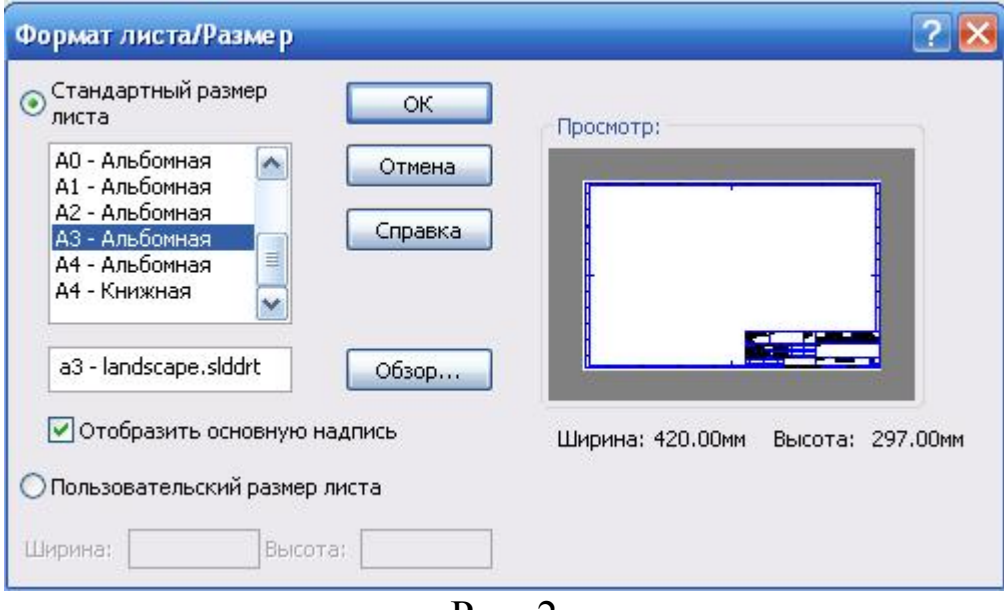

Рис. 2

Нажмите обзор. В проводнике откройте папку «Форматки», по адресу «…/Solid Works/data/». Нажмите кнопку ОК.

В графической области появится новый чертеж (рис. 3) и отобразится окно Вид модели Менеджера свойств (Property Manager).

Обратите внимание, что в Менеджере свойств (Property Manager) также присутствует сообщение-подсказка, выделенное жёлтым цветом, о тех действиях, которые должен выполнить пользователь для завершения команды.

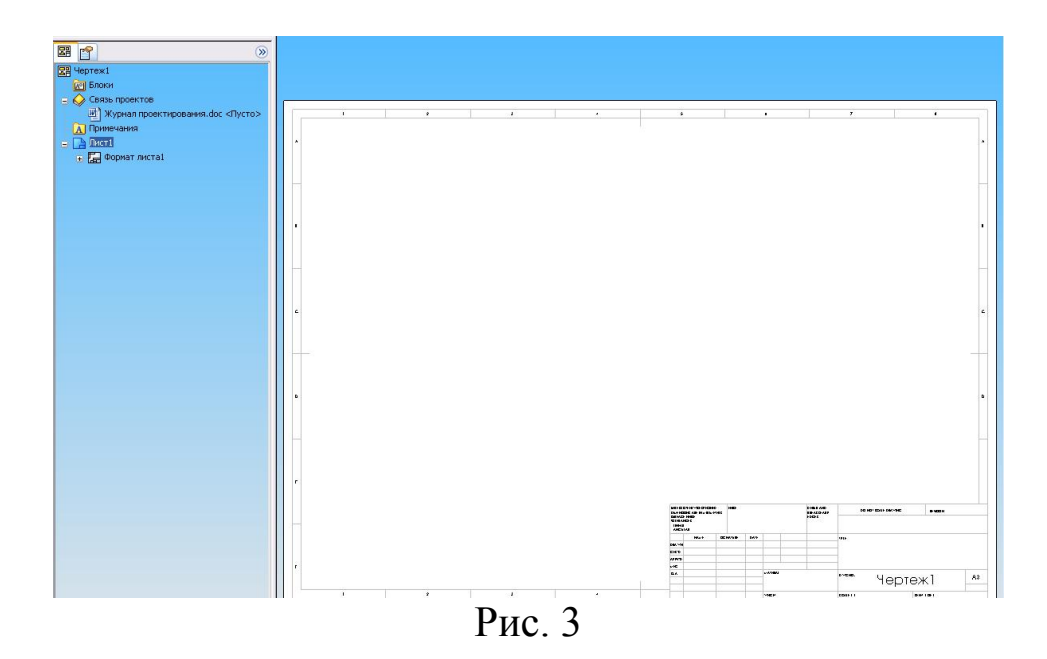

1. Нажмите кнопку Обзор, найдите в проводнике Microsoft Windows деталь Клин, созданную вами ранее, и выбрав её, нажмите кнопку Открыть для вставки модели в чертёж.

2. Выполните настройки следующих параметров вида (рис. 4):

- В разделе ориентация выберите Спереди для вставки вида спереди модели в чертёж;
- Выберите параметр Предв. Просмотр для отображения предварительного просмотра чертёжного вида в графической области;
- В разделе Параметры оставьте параметр Автозапуск проекционного вида включенным для автоматического запуска команды создания для вида Спереди проекционных видов (видов слева, справа, сверху, снизу, изометрических);
- В разделе Качество изображения нажмите кнопку Скрыть невидимые линии для того, чтобы невидимые линии на виде Спереди не были показаны;
- В разделе Масштаб оставьте выбранным параметр Использовать масштаб листа. При создании первого чертёжного вида система SolidWorks в зависимости от габаритов модели и размеров выбранного листа чертежа сама подбирает оптимальный масштаб для видов, которые будут располагаться на данном листе. В нашем случае, для модели

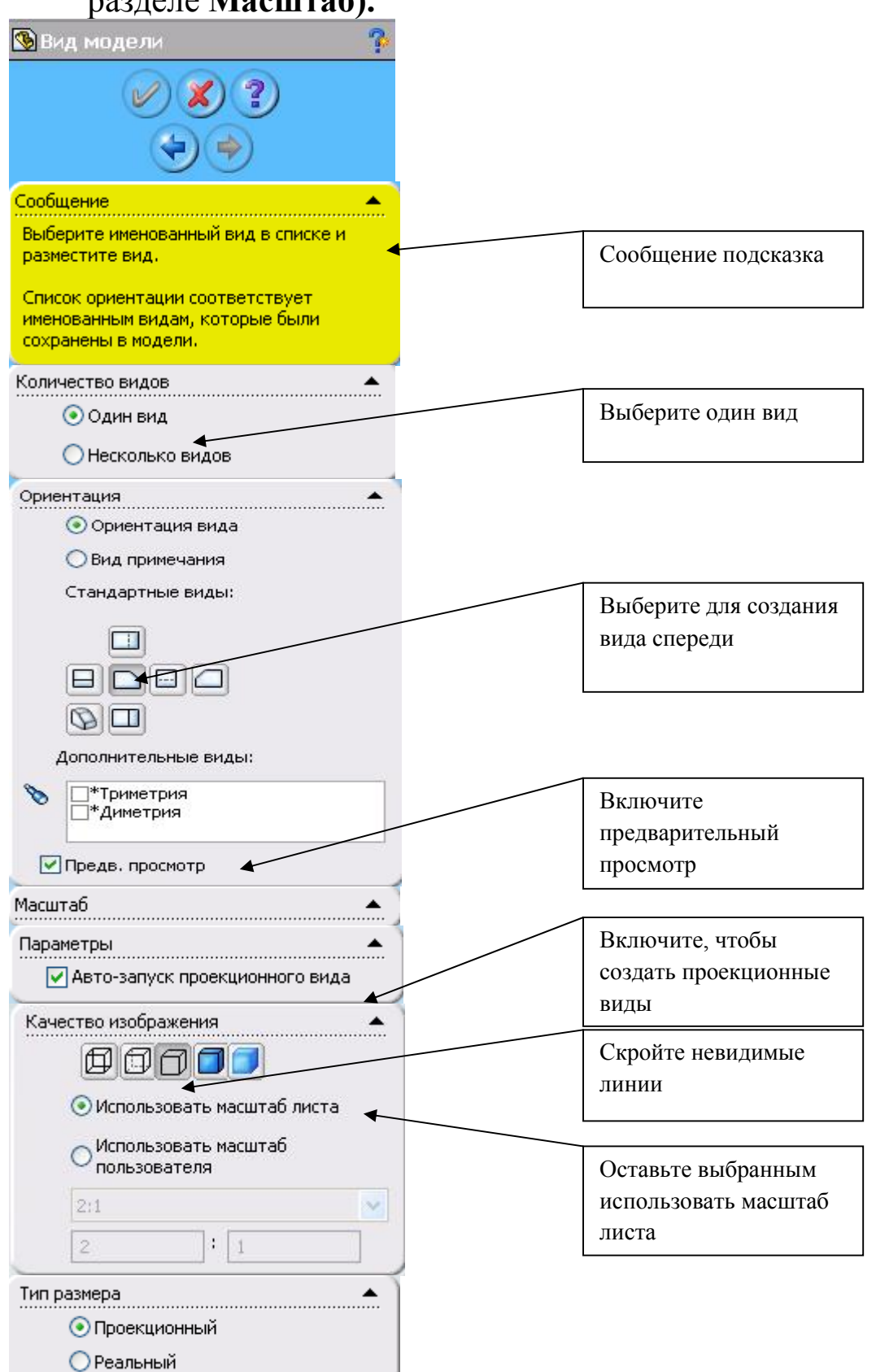

Клин - это масштаб 2:1. (Значение масштаба высвечивается в разделе Масштаб).

Рис. 4

3. Остальные параметры оставьте без изменений. Переместите указатель в графическую область, вид указателя изменится. Выполните щелчок левой кнопкой мыши в том месте графического области, где хотите разместить чертёжный вид.

Вид Спереди модели Клин отобразится на чертеже. Автоматически запустится команда создания проекционных видов и в Менеджере свойств (Property Manager) появится окно Проекционный вид, в котором можно выполнить настройку параметров для создаваемых видов (рис. 5).

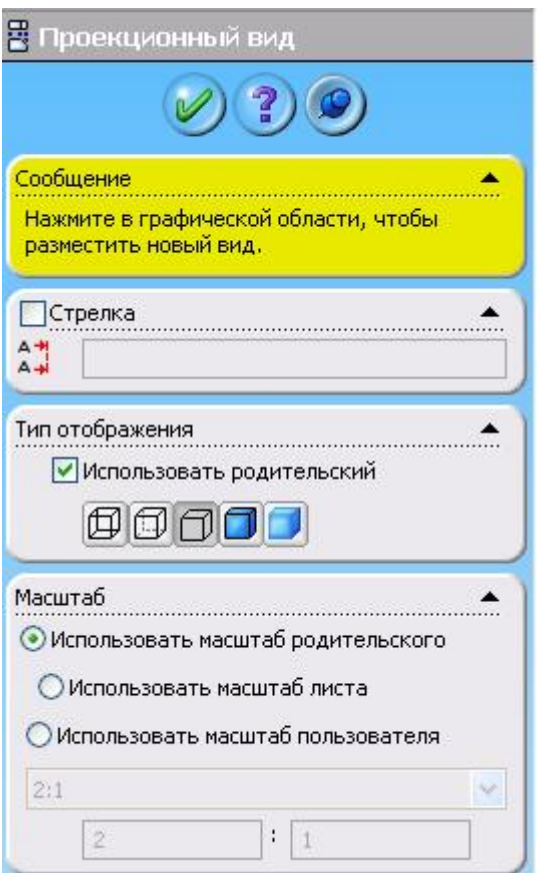

Рис. 5

Обратите внимание, что в разделе Тип отображения окна Проекционный вид по умолчанию включен параметр Использовать родительский, а в разделе Масштаб Использовать масштаб родительского вида. В соответствии с этими настройками невидимые линии на создаваемых проекционных видах (производных от вида Спереди) также не будут показаны (кнопка Скрыть невидимые линии в нажатом состоянии), и их масштаб будет таким же, как и масштаб «родительского» вида: 2:1. Оставьте все эти параметры в неизменном виде.

4. Переместите курсор ниже вида Спереди и нажмите в графической области для создания проекционного вида Сверху.

5. Переведите курсор правее вида Спереди и нажмите в графической области для создания проекционного вида Слева.

6. Переведите курсор по диагонали вправо и вверх относительно вида Спереди и нажмите в графической области для создания изометрического вида (рис. 6).

В дереве конструирования чертежа появились имена созданных видов Чертёжный вид 1, Чертёжный вид 2, Чертёжный вид 3 и Чертёжный вид 4.

Иконка перед именем каждого вида соответствует иконке команды, с помощью которой данный вид был создан (Чертёжный вид 1- Вид модели, Чертёжный вид 2, Чертёжный вид 3 и Чертёжный вид 4 - Проекционные виды). Имя вида будет подсвечиваться при помещении на него курсора в графической области.

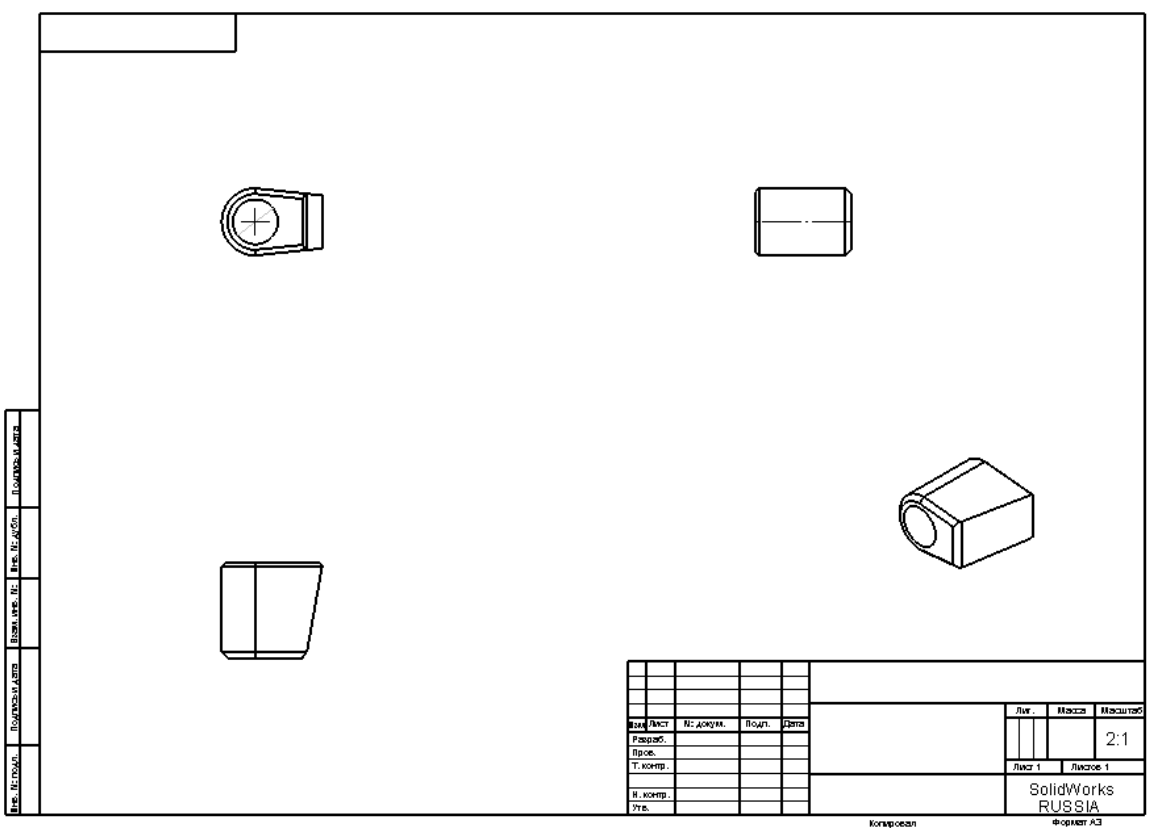

Рис. 6

## 2.3 Перемещение чертежных видов

Вид можно перемещать, нажав на него и перетащив, когда указатель будет содержать . Такой указатель появляется при помещении его на границу вида, кромку модели и т.д. Виды можно перетаскивать в любом направлении.

1. Нажмите на Чертежный вид 2 (левый нижний вид на чертеже), затем попробуйте перетащить его в разные стороны. Чертежный вид 2 - проекционный, он выровнен относительно Чертежного вида 1 (родительского вида) по горизонтали и для сохранения выравнивания перемещается только вверх и вниз.

2. Нажмите на Чертежный вид 3 (правый верхний вид), затем попробуйте перетащить его в разные стороны. Чертежный вид 3 также проекционный, он выровнен относительно Чертежного вида 1 (родительского вида) по вертикали и для сохранения выравнивания перемещается только влево и вправо.

3. Нажмите Чертежный вид 1 и перетащите его в любом направлении. Два других вида Чертежный вид 2 и Чертежный вид 3 переместятся, чтобы сохранить выравнивание с Чертежным видом 1.

Чтобы разорвать проекционную взаимосвязь (условия выравнивания) между видами, нажмите правой кнопкой на имени вида в Дереве конструирования (Property Manager) и контекстном меню выберите – Выровнять\ Освободить перемещения видов (рис. 7). Теперь вид можно переместить в любую сторону.

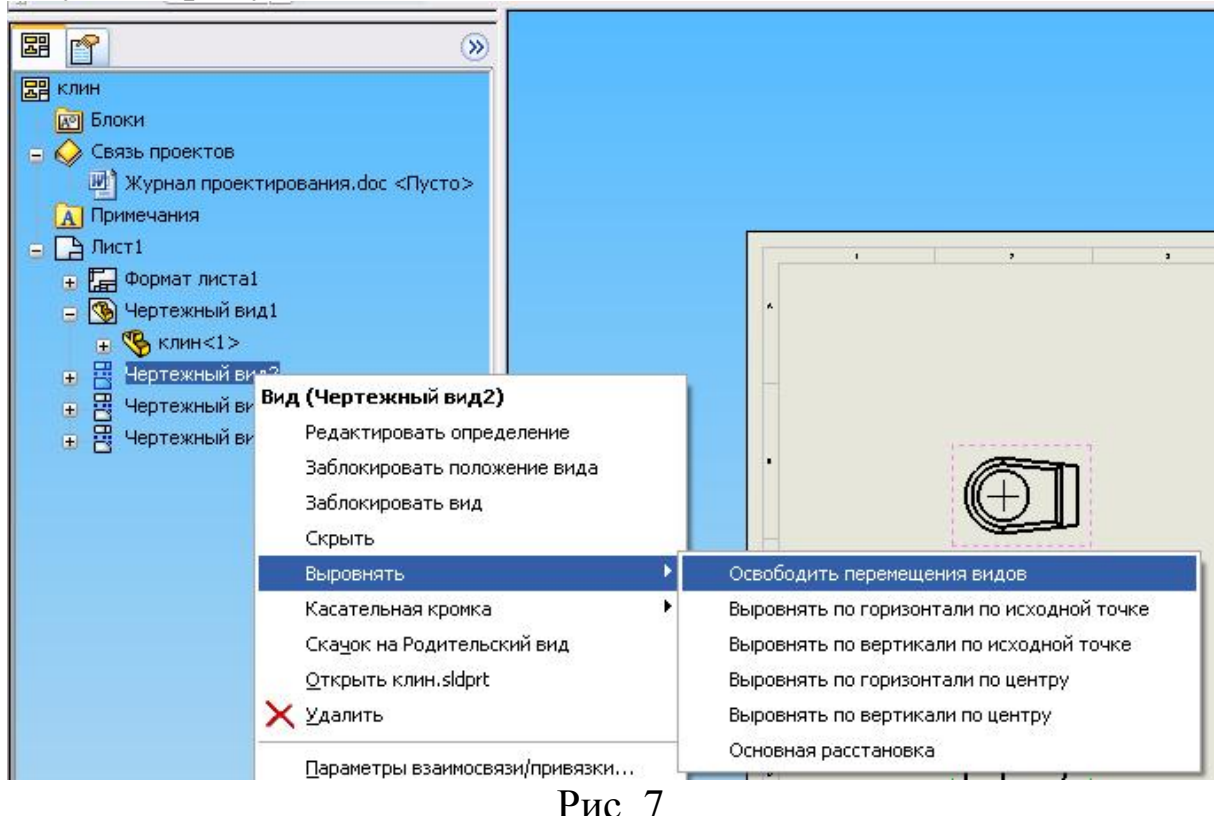

Для выполнения обратной команды: восстановления разорванной проекционной взаимосвязи с видом родителем, также нажмите на имени вида в Дереве конструирования (Property Manager) и в контекстном меню выберите команду Выровнять\Основная расстановка.

4. Нажмите Чертежный вид 4 и перетащите его в то местоположение, которое показано на рис. 8. Для изометрического вида условий выравнивания не задано. Вид может перемещаться в любую сторону.

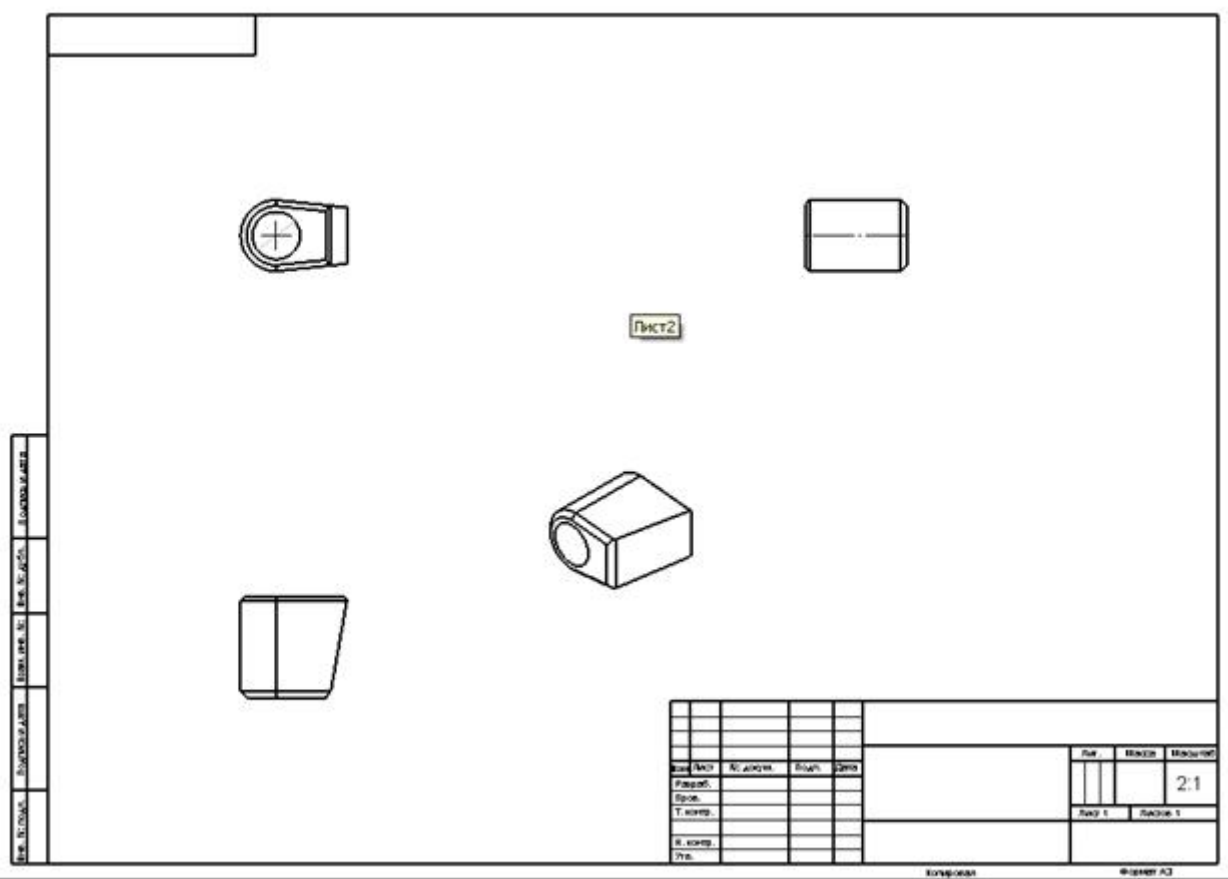

Рис. 8

## 2.4 Изменение режима отображения вида

При необходимости изменения режима отображения какоголибо вида, выберите этот вид и, в появившемся Менеджере свойств (Property Manager) данного чертёжного вида нажмите одну из кнопок (рис. 9):

- Невидимые линии отображаются,
- Скрыть невидимые линии,
- Каркасное представление,
- Закрасить,
- Закрасить с кромками.

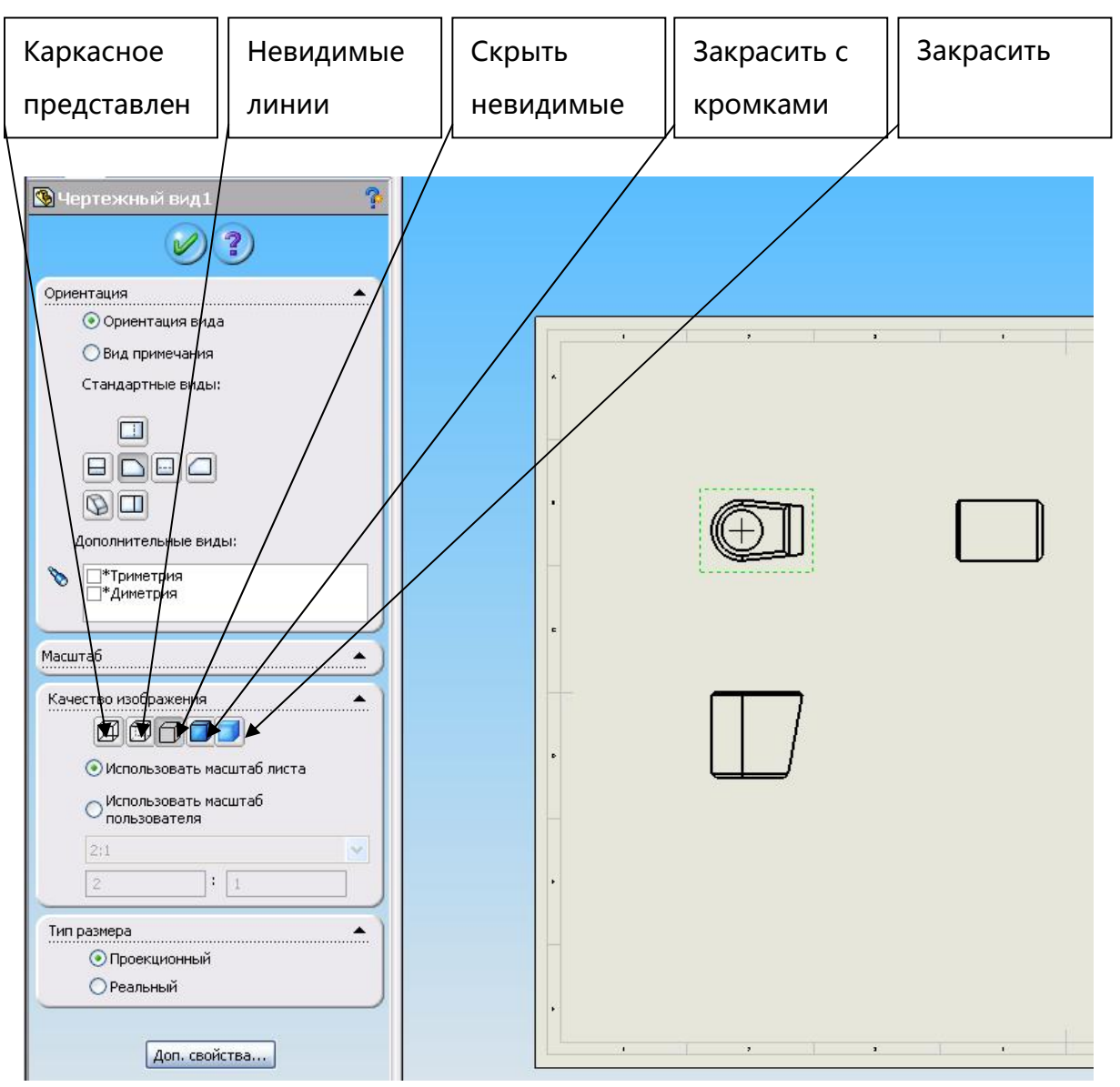

Рис. 9

1. Выберите Чертёжный вид 1 и измените, тип отображения на Невидимые линии отображаются. Так как при создании чертёжных видов Чертёжный вид 2, Чертёжный вид 3 и Чертёжный вид 4 был включен параметр Использовать родительский, невидимые линии на этих видах также будут отображены.

2. Выберите Чертёжный вид 4 и измените тип отображения на Скрыть невидимые линии. При этом параметр Использовать родительский в окне Чертёжный вид 4 Менеджера

свойств (Property Manager) автоматически выключается, и невидимые линии гаснут.

При необходимости изменения режима отображения касательных кромок (линий перехода) какого-либо вида, нажмите на этом виде правой кнопкой мыши и в контекстном меню выберите Касательная кромка/Линии перехода видимые, Линии перехода по Стандарту, Невидимые линии перехода.

3. Отобразите касательные кромки на Чертёжном виде 4 в соответствии со стандартом ГОСТ (тип отображения касательных кромок Линии перехода по стандарту) (рис. 10).

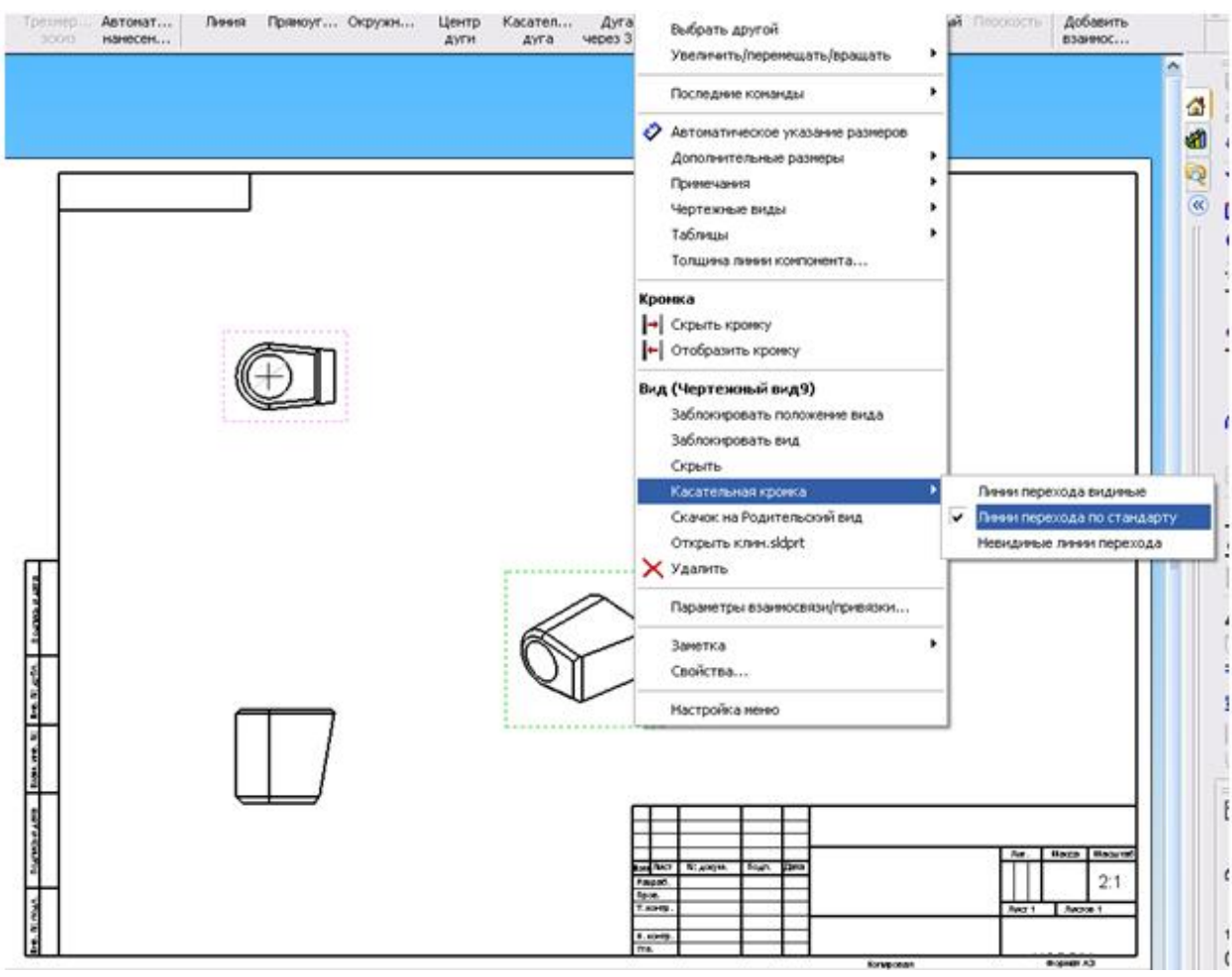

Рис. 10

## 2.5 Нанесение размеров на чертеж

Размеры, проставленные в модели, можно отобразить на всех чертежных видах.

1. Нажмите кнопку Элементы модели <sup>| •</sup> на панели Примечания или выберите в меню Вставка, Элементы модели.

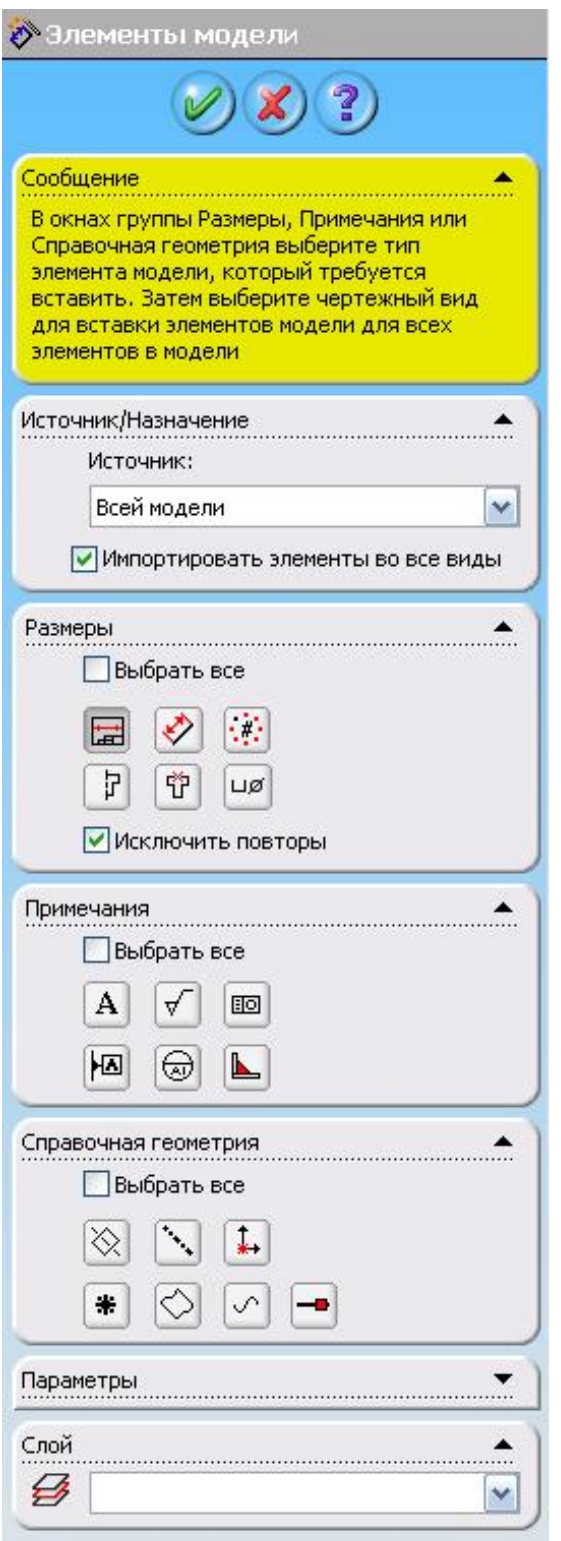

Рис. 11

Отобразится окно Элементы модели Менеджера свойств (Property Manager), в котором можно выбрать, какие типы размеров, примечаний и справочной геометрии нужно импортировать из модели (рис. 11).

2. В разделе Импортировать с выберите Всей модели для импортирования всех размеров модели.

- 3. В разделе Размеры:
- Нажмите Отмеченные для чертежа **•** для вставки только тех размеров, которые обозначены в деталях для чертежей.
- Выберите Исключить повторы, чтобы в чертеже была создана только одна копия каждого размера модели.

4. В разделе Импортировать чертежные виды выберите Импортировать элементы во все виды.

5. Нажмите ОК

6. Перетащите размеры в положение, как показано на рис. 12.

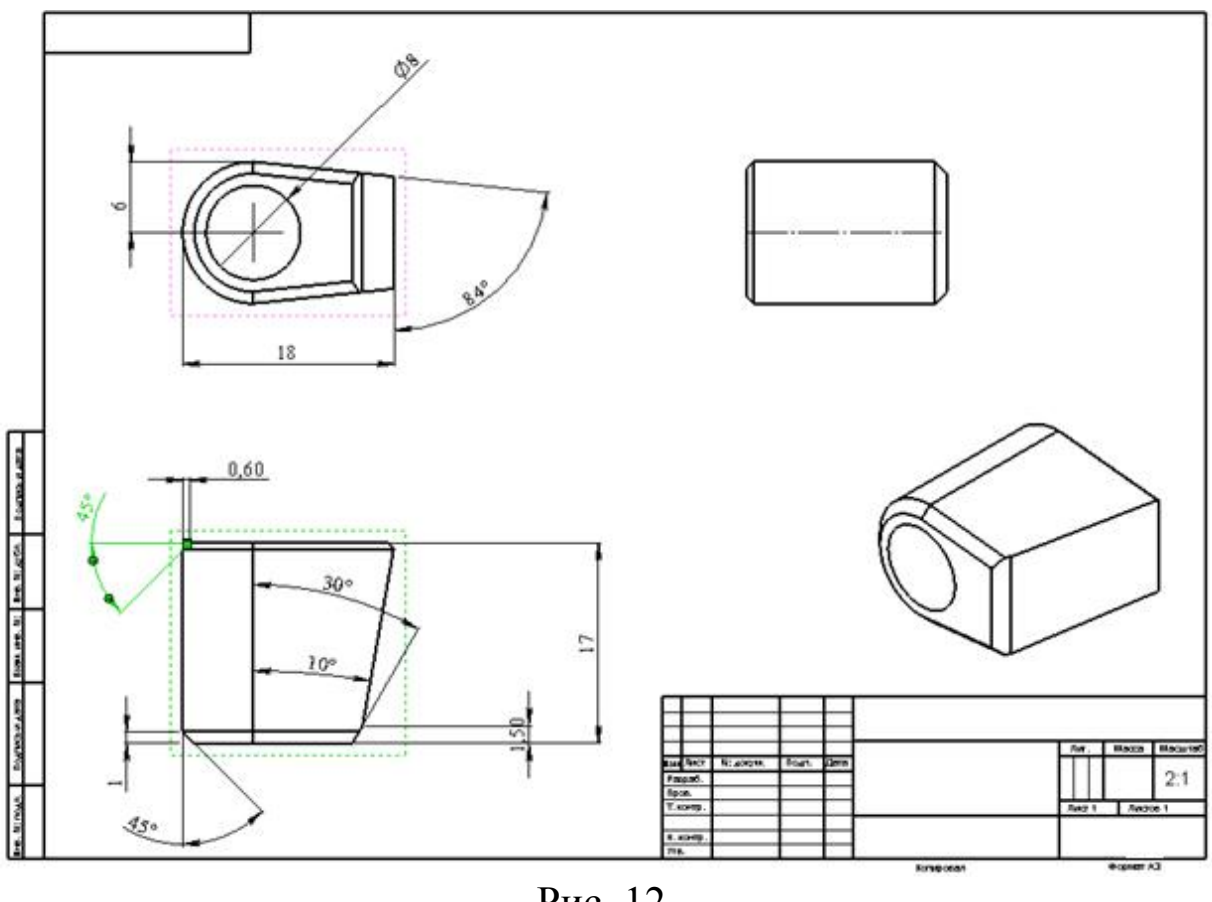

Рис. 12

7. Измените направления стрелок размеров: Ø8 и Ø1.5,17. Для этого поочерёдно: выберите размер и, после того как размер будет выделен, нажмите на маркер (зелёную точку), расположенный на стрелке размера. Стрелки размера разворачиваются на 180°. Повторите операцию для других размеров, так чтобы чертёж соответствовал рис. 13.

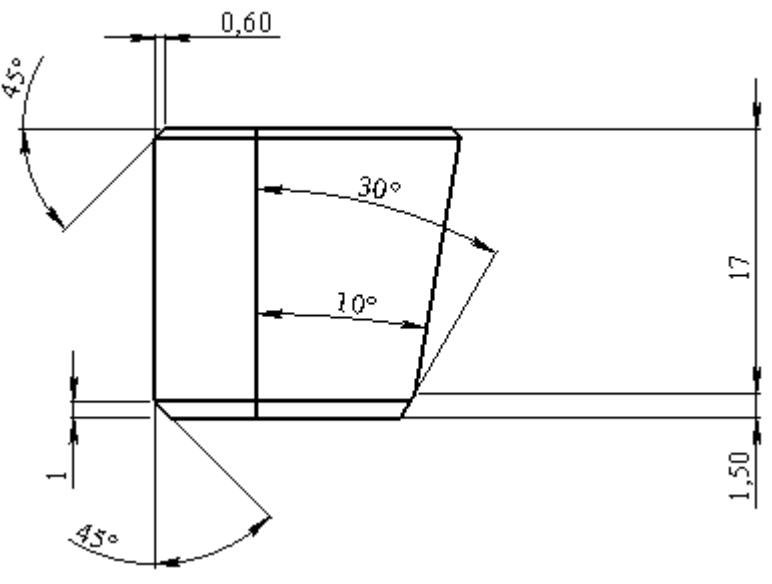

Рис. 13

8. Выносные линии размера 17 мм не доходят до контура детали. Для продления выносных линий выберите размер: размер выделяется зеленым цветом и на концах выносных линий отобразятся маркеры (рис. 14).

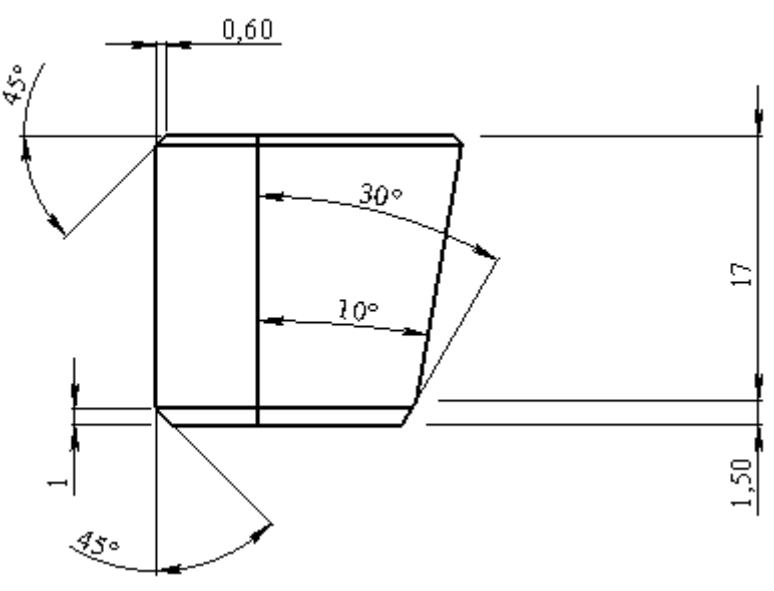

Рис. 14

Нажмите и переместите маркер на контур детали. При необходимости повторите эту операцию для других размеров (рис. 15).

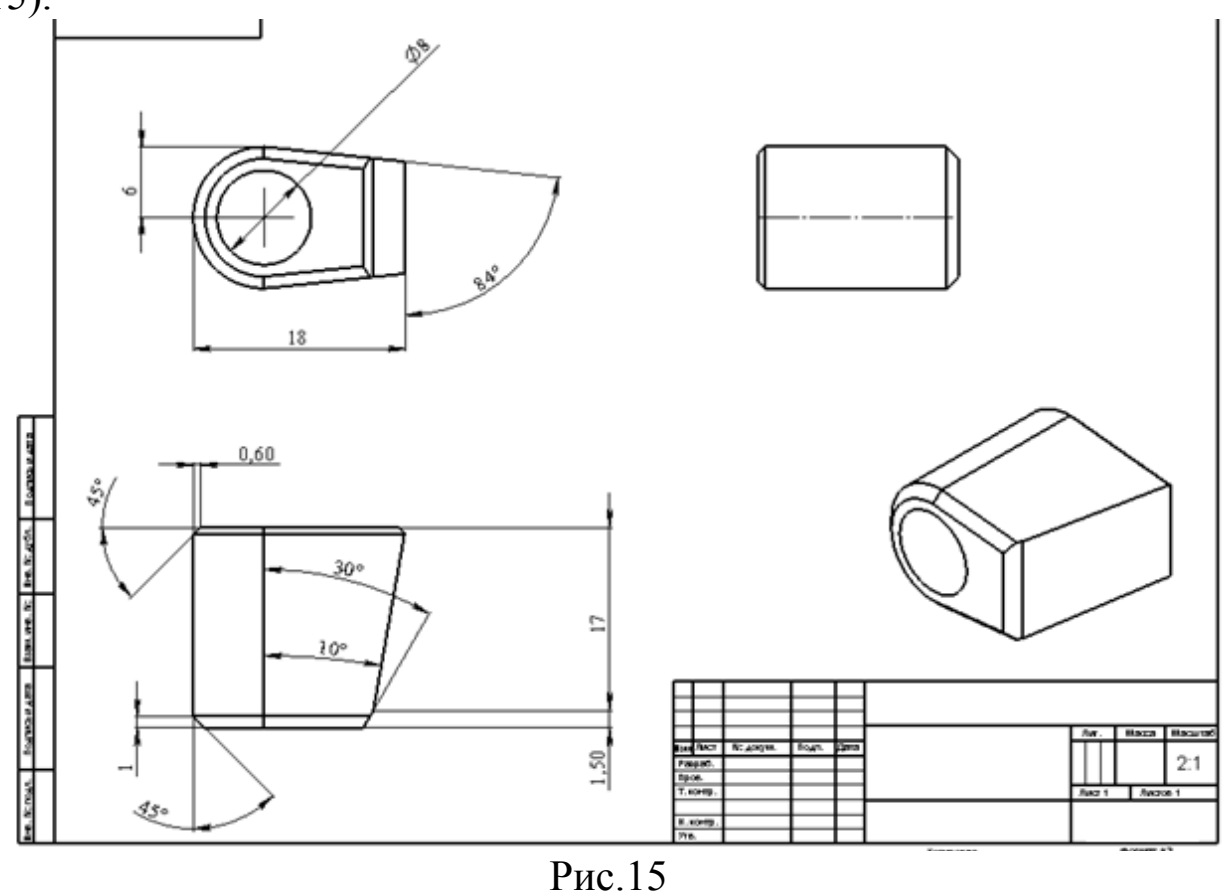

9. Нажмите кнопку Сохранить **н** на панели инструментов Стандартная и сохраните документ чертежа как Клин. Расширение по умолчанию - .slddrw.

## 2.6 Перемещение и копирование размеров

После того, как размеры будут добавлены в чертёж, их можно перемещать как внутри одного вида, так и между видами, а также копировать. Перемещать или копировать размер можно только в тот вид, ориентация которого соответствует этому размеру.

- Для перемещения размера внутри вида: нажмите на размер и переместите его в новое положение, после чего отпустите кнопку мыши.
- Для перемещения размера из вида в вид: нажмите Shift, выберите размер и переместите его внутрь границ другого вида, после чего отпустите кнопку мыши и клавишу Shift.
- Для копирования размера из одного вида в другой нажмите во время перетаскивания клавишу Ctrl.
- Для перемещения или копирования сразу нескольких размеров предварительно выберите их.
- Для выбора нескольких объектов нажмите и держите клавишу Ctrl в момент выбора или выберите их «рамкой».

1. Скопируйте размер 17мм из Чертёжного вида 2 в Чертёжный вид 3. Для чего: нажмите клавишу Ctrl, выберите размер 17мм в Чертёжном виде 2 и переместите его внутрь границ Чертёжного вида 3 (рис. 16).

2. Выберите и удалите размер 17мм в Чертёжном виде 1 нажав клавишу Delete.

3. Переместите размер 1мм Чертёжного вида 2 в Чертёжный вид 3. Для этого:

 Нажмите клавишу Ctrl и, удерживая её, выберите размер 1мм на Чертёжном виде 2, после чего отпустите клавишу Ctrl.

 Нажмите клавишу Shift, удерживая её, нажмите на любой из выбранных размеров и переместите их внутрь Чертёжного вида 3. Размер переместился из Чертёжного вида 2 в Чертёжный вид 3. (рис. 16)

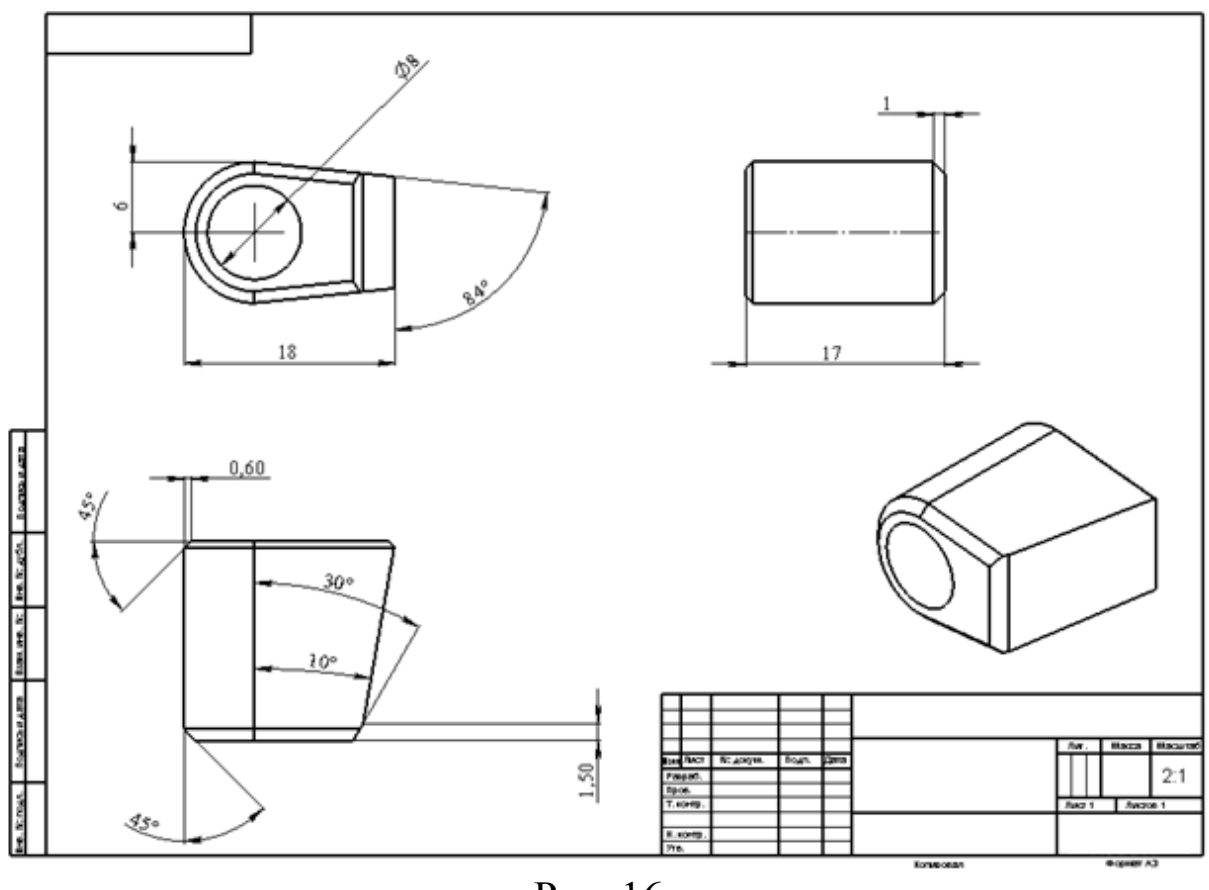

Рис. 16

## 2.7 Добавление примечаний: обозначений шероховатости, баз, отклонений формы

Обозначения шероховатости, баз, отклонений формы относятся к примечаниям. Соответственно, кнопки для их добавления располагаются на панели инструментов Примечания.

Для создания Обозначения шероховатости поверхности:

- 1. Нажмите кнопку Шероховатость поверхности на панели инструментов Примечания $\overline{\nabla}$ .
- 2. В появившемся в Менеджере Свойств (Property Manager) диалоговом окне Свойства обозначения шероховатости поверхности установит параметры (рис. 17):
- В группе Обозначение выберите Обработка необходима ;<br>,

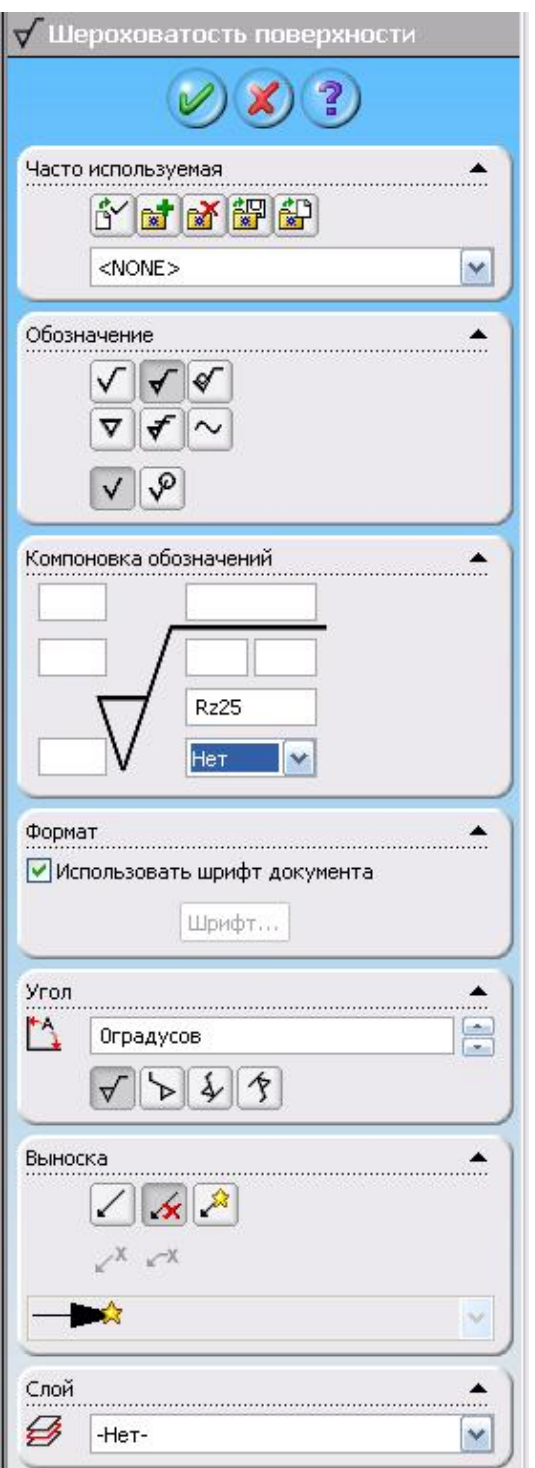

Рис. 17

- В разделе Интервал шероховатости группы Компоновка обозначений установите Rz25;
- В группе Выноска выберите Нет выноски ;

При установке параметров обратите внимание на предварительное изображение обозначения в графической области:

3. Нажмите на нижнюю горизонтальную кромку детали в Чертёжном виде 3 виде Слева (рис. 18) для размещения обозначения. Можно разместить любое количество обозначений, не закрывая диалоговое окно.

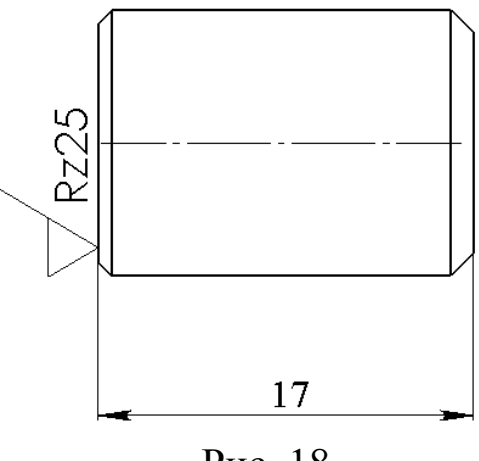

Рис. 18

4. Нажмите ОК, чтобы закрыть диалоговое окно Свойства обозначения шероховатости поверхности.

Назначим нижнюю грань модели в качестве базы «Б». Для создания Обозначения базовой поверхности:

1. Нажмите кнопку Базовая поверхность **НАД** на панели инструментов "Примечания". Изображение указателя в

графической области изменится на в Менеджере свойств (Property Manager) появится диалоговое окно Базовая поверхность.

2. В поле Метка группы Настройки Менеджера Свойств (Property Manager) укажите обозначение базовой поверхности - «Б».

3. Выберите нижнюю горизонтальную линию на Чертёжном виде 2 - обозначение базовой поверхности привязывается к данной кромке, переместите курсор и нажмите в том месте графической области, где необходимо разместить обозначение (рис. 19). Линия продления (выноска) будет добавлена автоматически.

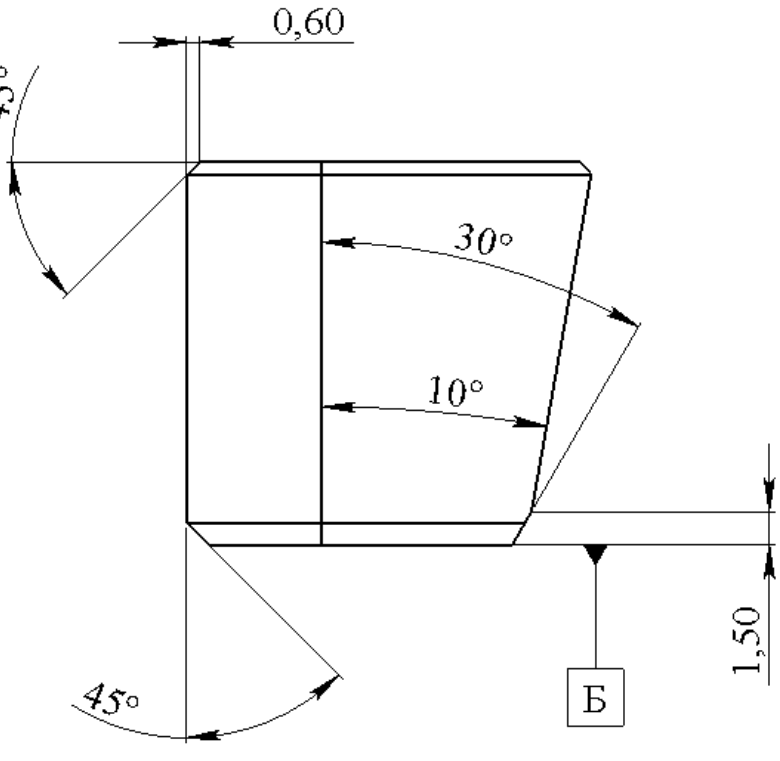

Рис. 19

4. Нажмите ОК для закрытия диалогового окна

Добавим обозначение отклонения от перпендикулярности для боковой грани основания относительно базы Б.

Для создания Обозначения отклонения формы:

1. Нажмите кнопку Отклонение формы **на панели** инструментов "Примечания". Появится диалоговое окно Свойства отклонения формы.

- 2. В окне Свойства выполните следующее (рис. 20):
- В поле Обозначение в первом ряду группы Отклонение формы выберите перпендикулярность.
- Введите значение допуска, равное 0,05, в поле Допуск 1.
- Введите Б в поле Первичный.

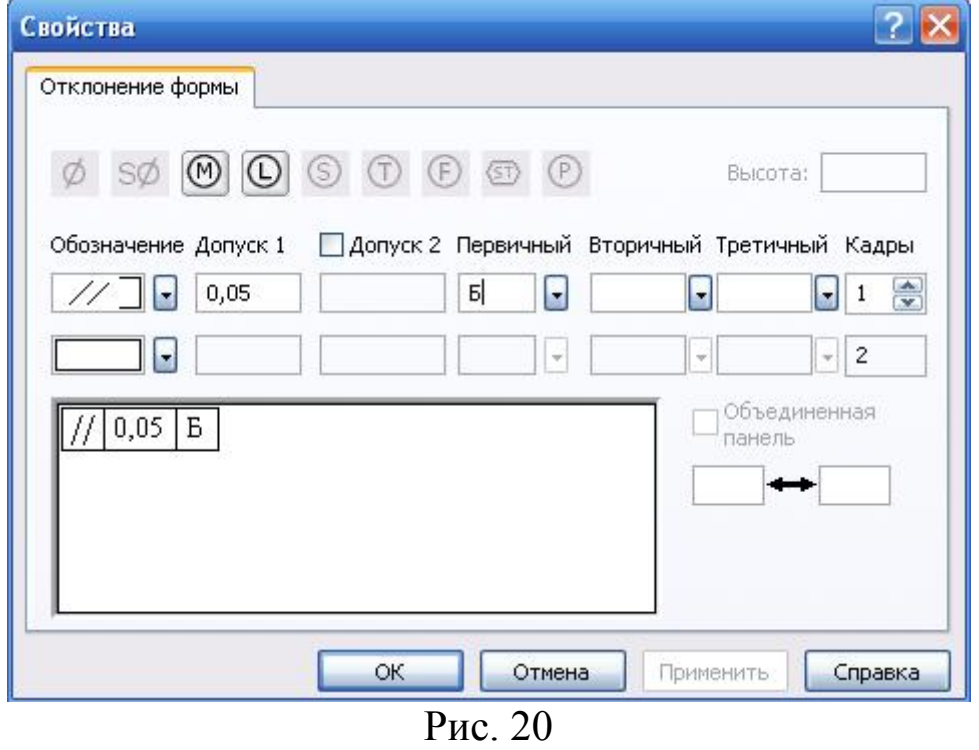

В окне предварительного просмотра отображается предварительный вид обозначения:

3. Нажмите на правую вертикальную кромку на Чертёжном виде1, выносная линия обозначения при этом «привязывается» к выбранной кромке, затем нажмите снова для размещения обозначения (рис. 21).

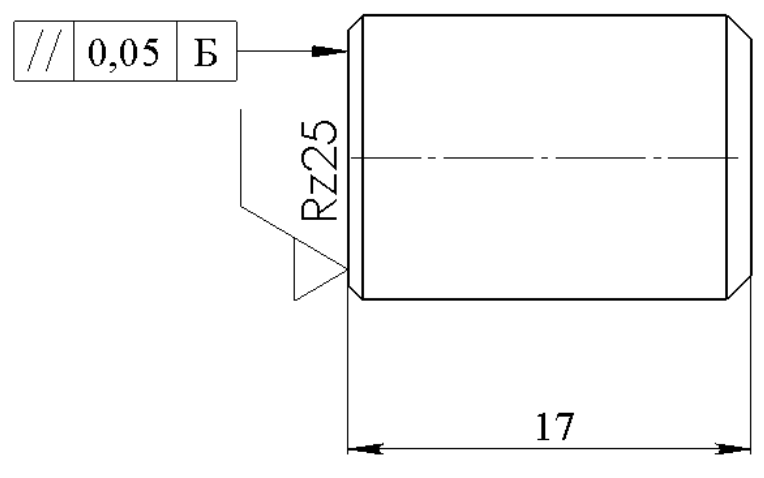

Рис. 21

Можно разместить любое количество обозначений, не закрывая диалоговое окно.

4. Нажмите ОК, чтобы закрыть диалоговое окно Отклонение формы.

5. Выберите обозначение в графической области и переместите в положение, показанное на рис. 21.

6. Нажмите кнопку Сохранить **п** для сохранения чертежа.

Добавим в чертёжный вид Разрез А-А обозначение отклонения от параллельности.

Для создания Обозначения отклонения формы:

- Нажмите кнопку Отклонение формы на панели инструментов "Примечания".
- В разделе Выноска окна Отклонения формы Менеджера свойств (Property Manager) нажмите кнопку Без выноски  $\overline{\mathscr{A}}$ , так как выносные линии будут созданы далее «вручную».
- В диалоговом окне Свойства, аналогично написанному выше, выполните следующее:
- в поле Обозначение в первом ряду группы выберите Параллельность.

введите значение допуска, равное 0,5, в поле Допуск 1.

- нажмите под Чертежным видом 6 в графической области для размещения обозначения отклонения формы: в настоящий момент оно не содержит выносных линий.
- Для добавления выносной линии (рис. 22):
- нажмите кнопку Несколько изогнутых линий указателей панели инструментов «Примечания».
- подведите указатель к обозначению отклонения формы примерно к средней точке правой стороны прямоугольника, указатель изменит свой значок, и высветится точка прикрепления выноски.
- выноску можно прикреплять к средним, либо верхним точкам прямоугольника обозначения отклонения формы.
- выполните щелчок левой кнопкой мыши для начала создания линии-выноски.
- переместите указатель вправо и выполните щелчок левой кнопкой мыши: создаётся первая, горизонтальная ветвь выносной линии.
- далее переместите указатель вверх и снова выполните щелчок левой кнопкой мыши: создаётся вторая, вертикальная ветвь выносной линии.

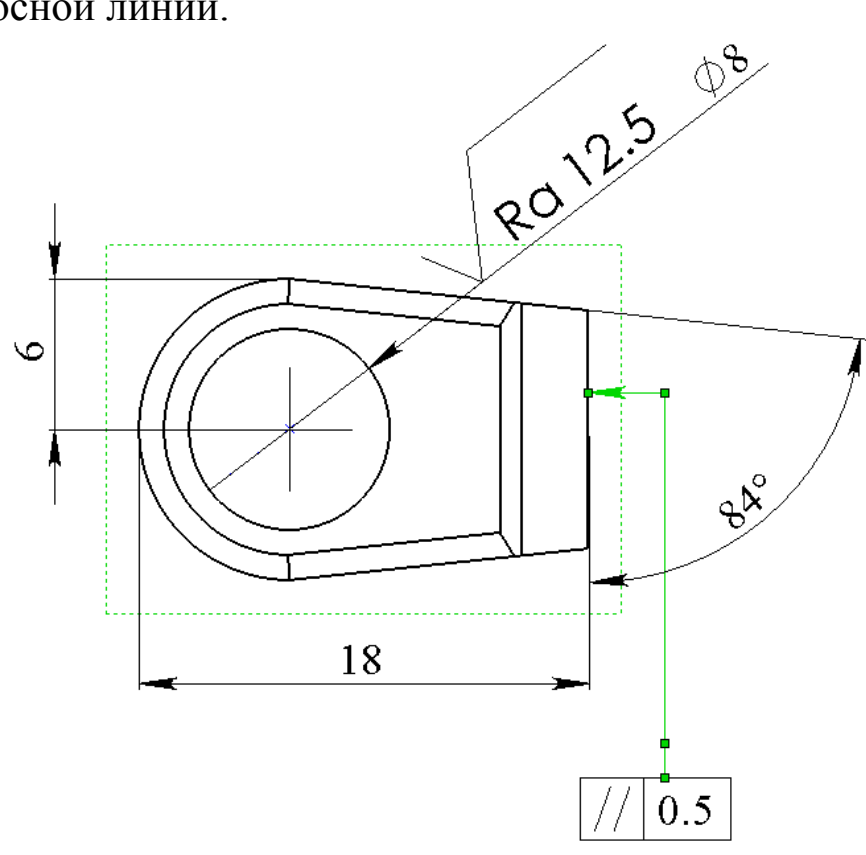

Рис. 22

переместите указатель влево так, чтобы он попал на кромку модели, выполните щелчок левой кнопкой мыши и завершите создание выноски;

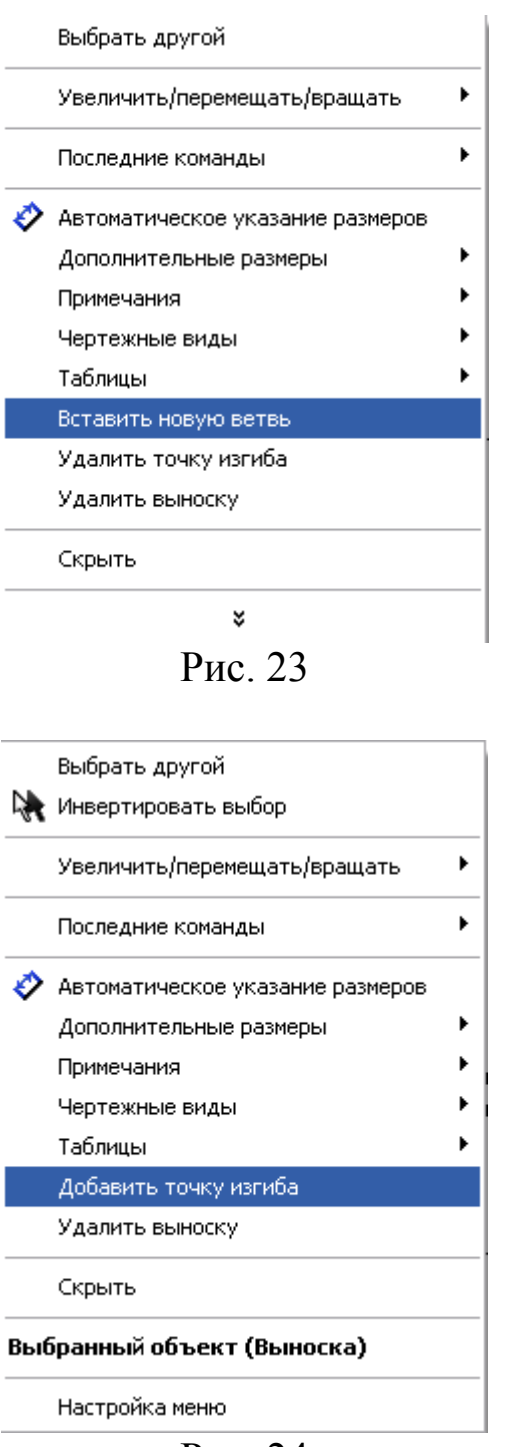

Рис. 24

- если выноска получилась неровной, выберите её и переместите маркеры на концах сегментов (ветвей) выноски в нужную сторону;
- нажмите правой кнопкой мыши на маркере стрелки выноски для изменения типа стрелки:
- нажмите правой кнопкой мыши на точке излома выноски: с помощью команд появившегося контекстного меню вы можете вставить новую ветвь, а также удалить точку изгиба или всю выноску (рис. 23);
- нажмите правой кнопкой мыши на одной из ветвей выноски: с помощью команд появившегося контекстного меню вы можете добавить точку изгиба или удалить выноску;

#### 2.8 Изменение размеров

При изменении размера модели на виде чертежа происходит автоматическое обновление модели, отражающее данное изменение, и наоборот.

1. На Чертежном виде 2 дважды нажмите на размер глубины вытяжки бобышки 25мм (рис. 25).

Появится диалоговое окно Изменить.

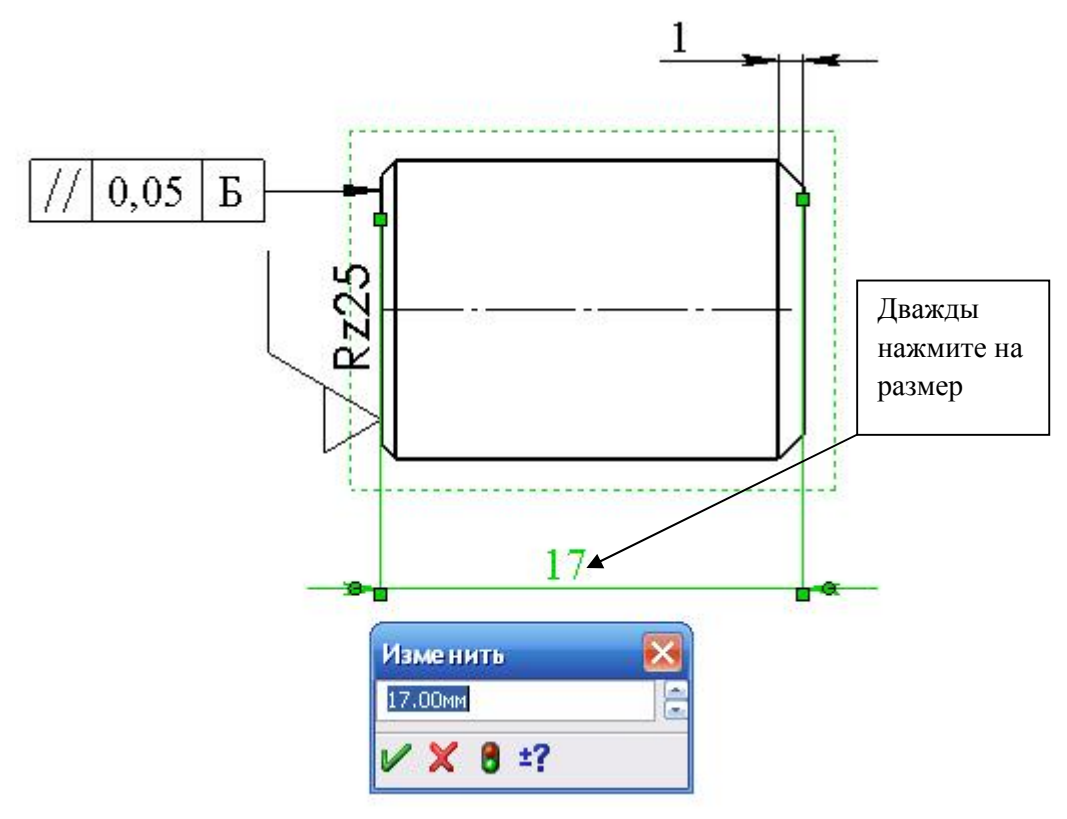

Рис. 25

# 2. Измените значение 17 на 30 и нажмите Перестроить

3. Сохраните чертеж  $\blacksquare$ 

Система уведомляет о том, что используемая в чертеже модель была изменена, и спрашивает, нужно ли ее сохранить.

4. Нажмите Да для сохранения чертежа и обновления модели (рис. 26).

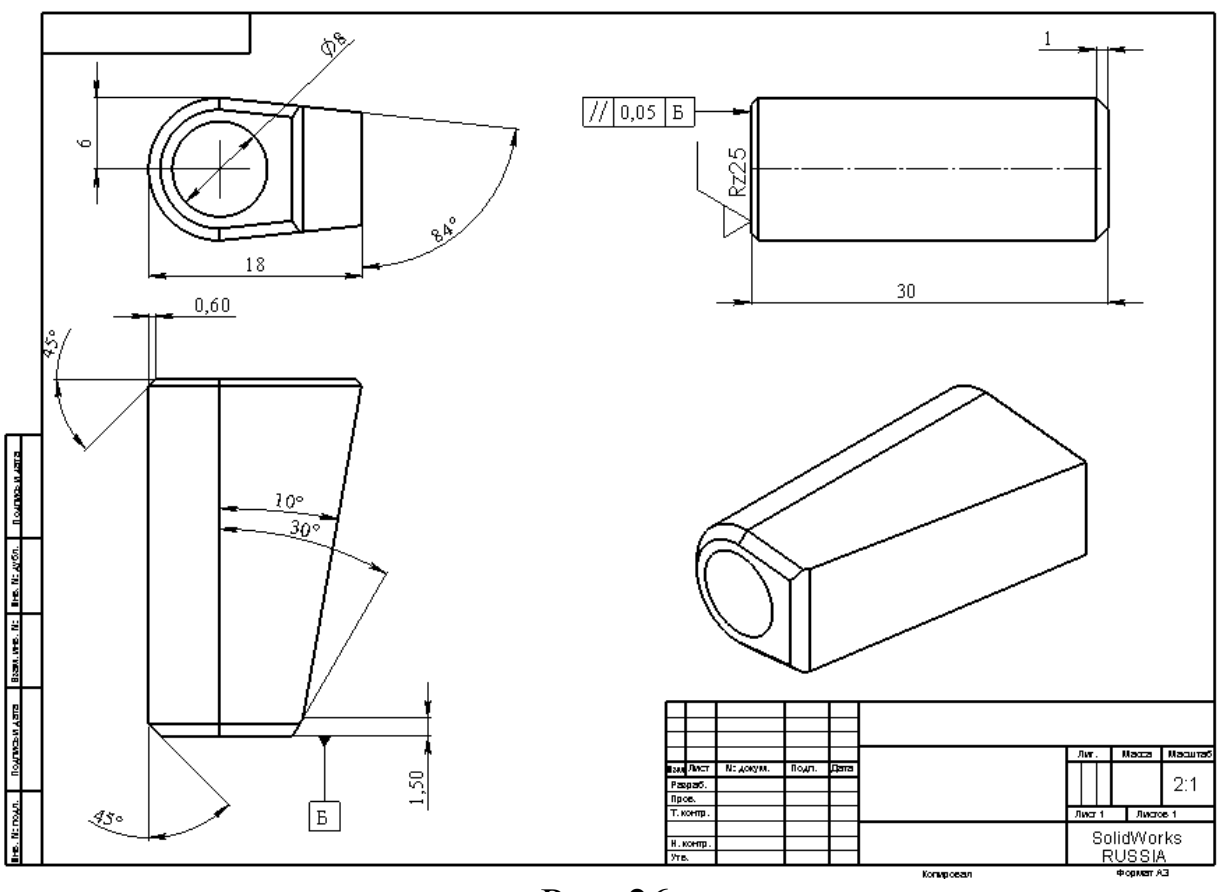

Рис. 26

## Проверим изменения в файле детали.

1. Нажмите правой кнопкой на любом из видов чертежа и в разделе Компонент контекстного меню выберите команду Открыть деталь. Файл детали Крышка открывается в отдельном окне.

2. Дважды нажмите на элемент Вырез-Вытянуть1 в Дереве конструирования (Property Manager) для высвечивания размеров данного элемента.

Обратите внимание на то, что размер глубины вытяжки элемента Вырез-Вытянуть1 изменился и равен 30 мм (рис. 27).

3. Нажмите в любом месте графической области, чтобы отключить отображение размеров.

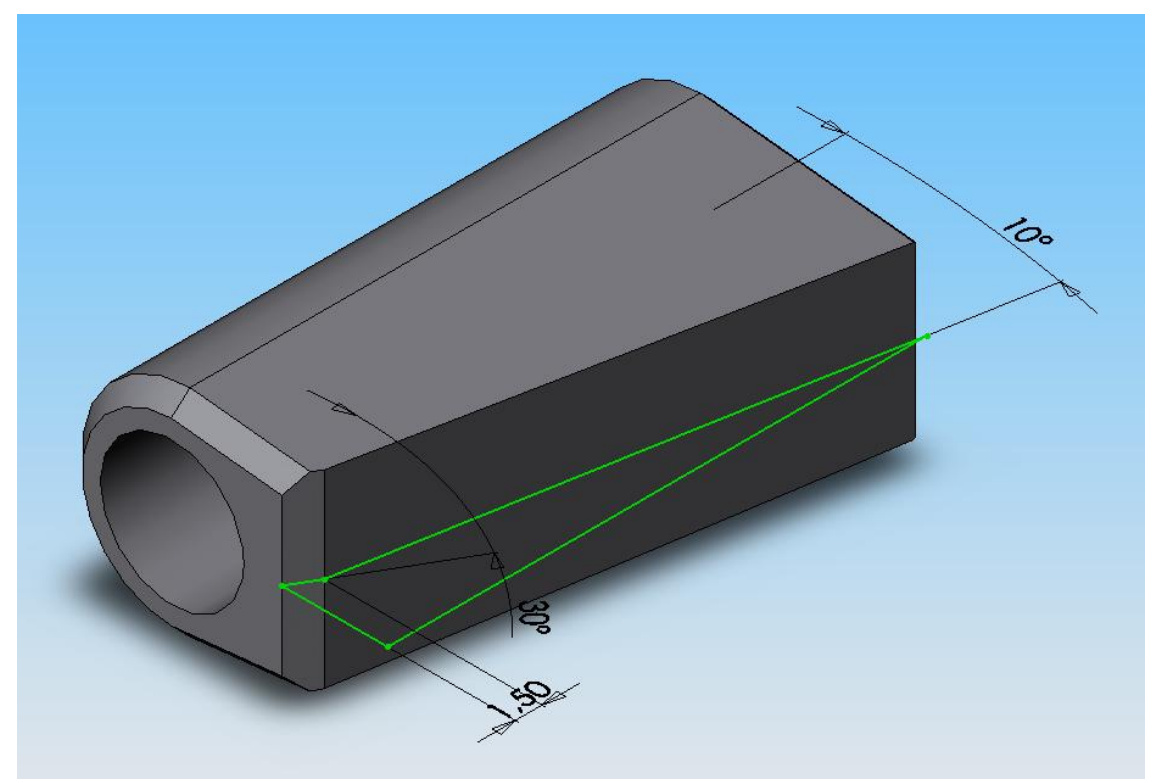

Рис. 27

# 2.9 Добавление указателей центра и осевых линий

Чтобы завершить чертеж добавим осевые линии и указатели центров.

1. Нажмите кнопку Указатель центра  $\bigoplus$  на панели инструментов Примечания. Выберите на Виде спереди чертежа окружность. На виде появится изображение указателя центра для данной круговой кромки (рис. 28).

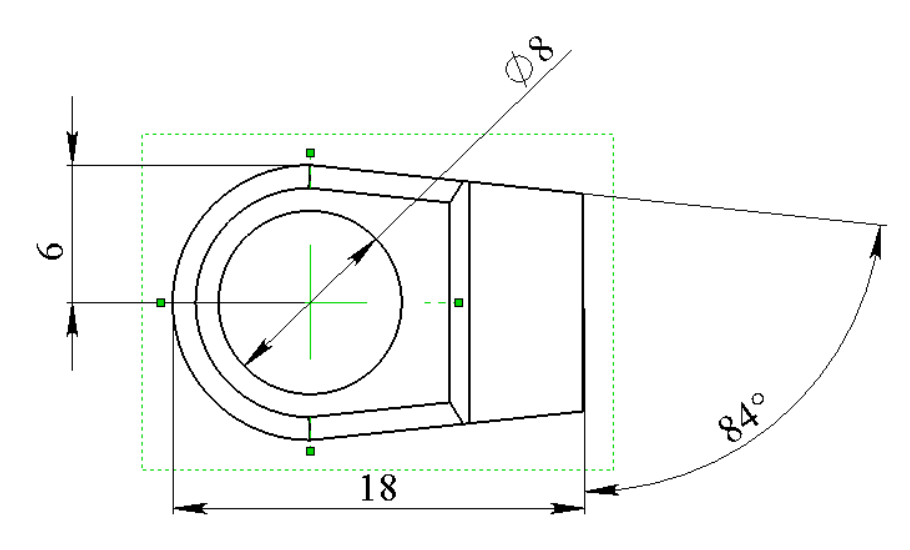

Рис. 28

- 2. Для удлинения линий указателя центра:
- Выберите указатель. На линиях указателя отобразятся концевые маркеры.
- Нажмите на концевой маркер и переместите его, удлинив линию на необходимое расстояние.

3. Теперь добавим осевые линии в остальные виды (рис. 29).

- Нажмите кнопку Осевая линии  $\mathbf{L}$ , на панели инструментов Примечания.
- Поочерёдно нажмите на границе вида: Чертёжного вида 3 (вида Слева). На виде появляется изображение осевой линии.
- Удлините осевые тем же способом, что и указатели центров.

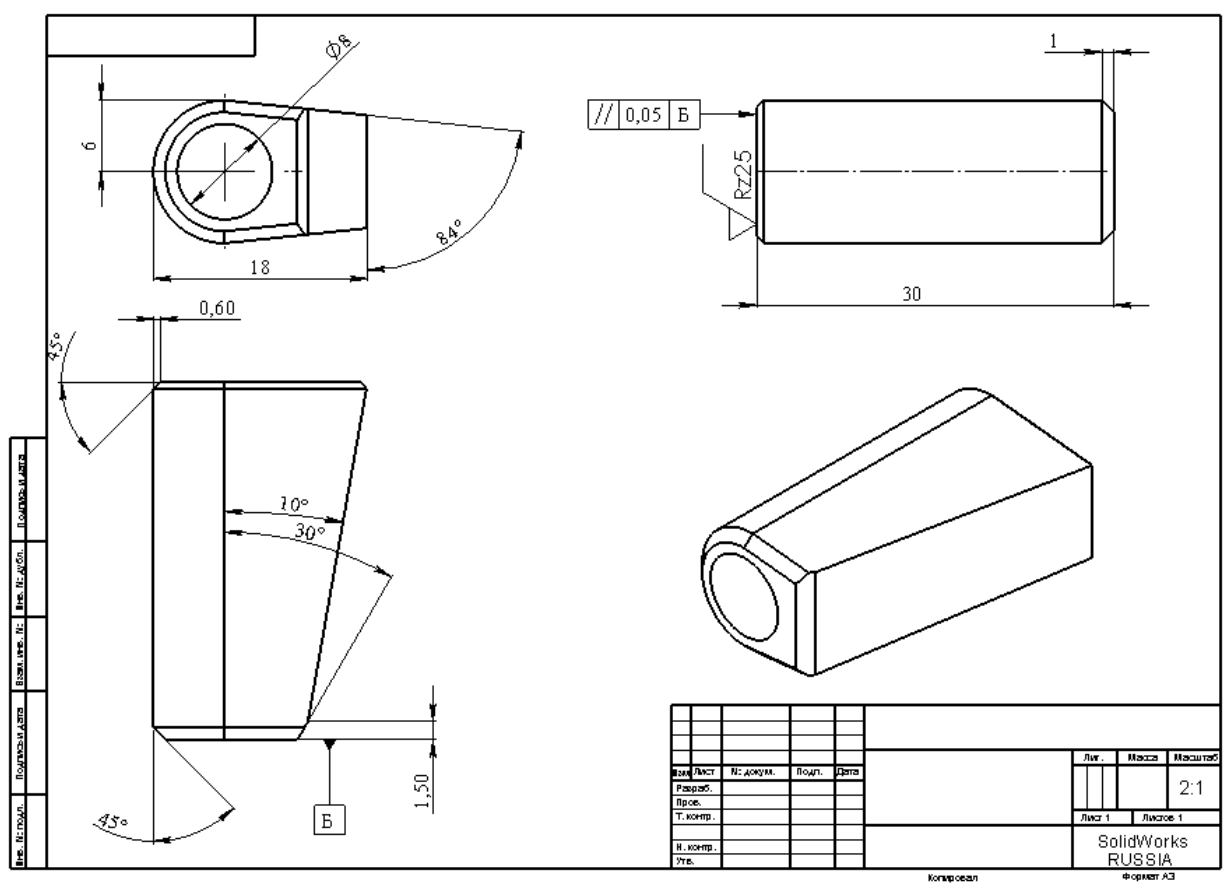

Рис. 29

2.10 Печать чертежа

Для печати чертежа детали:

1. Выберите в меню: Файл, Печать. Появится диалоговое окно Печать (рис. 30).

- 2. Выберите принтер для печати документа.
- 3. В разделе Страницы оставьте выбранным параметр Все.

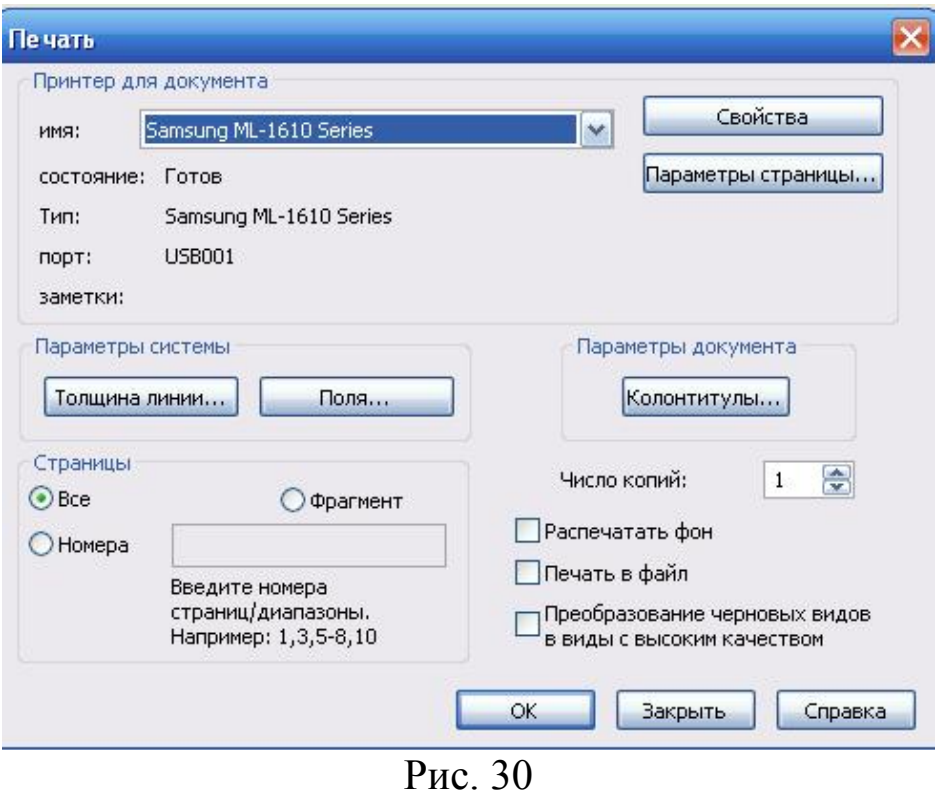

## 4. Нажмите кнопку Толщина линии.

В SolidWorks существует 8 различных градаций линий по толщине. Для оформления чертежа, как правило, достаточно трёх: тонкой (S/3…S/2), основной (S), утолщённой (1,5S), но может использоваться и более. Тонкими линиями, например, отображаются размерные и выносные линии, основными - линии видимого контура, утолщёнными - линии сечений).

5. В появившемся окне Толщина линии назначьте для различных типов линий чертежа толщины в соответствии с рис. 31: тонкая - 0.3 мм, нормальная - 0.6 мм, утолщённая - 0,8 мм. Эта команда присваивает каждому типу линии своё значение толщины. Настройка толщин выполняется однократно и распространяется на все чертежи данного пользователя.

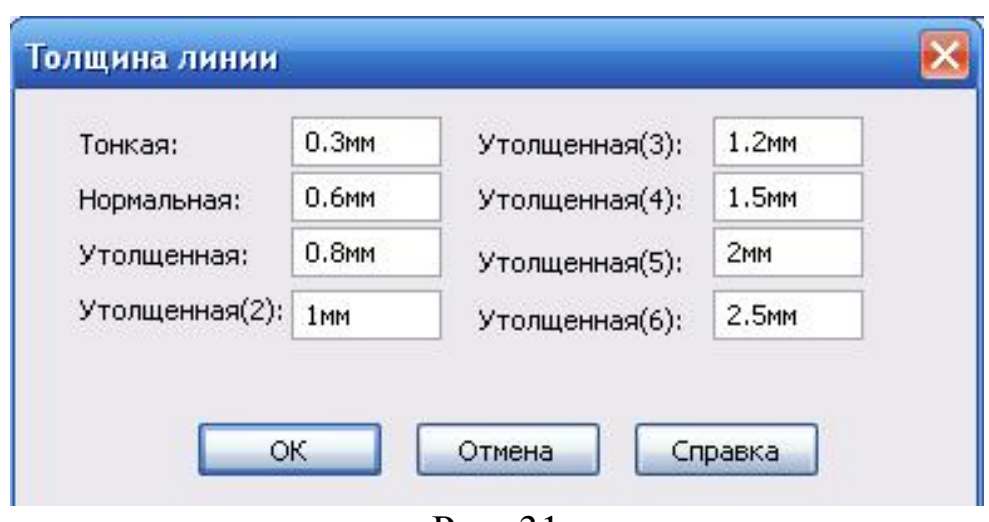

Рис. 31

6. Нажмите кнопку ОК и закройте диалоговое окно Толщина линии.

7. Нажмите кнопку Параметры страницы в окне Печать. Появится диалоговое окно Параметры страницы, в котором можно изменить параметры принтера, например, разрешение, масштаб, формат бумаги и т.д. (рис. 32).

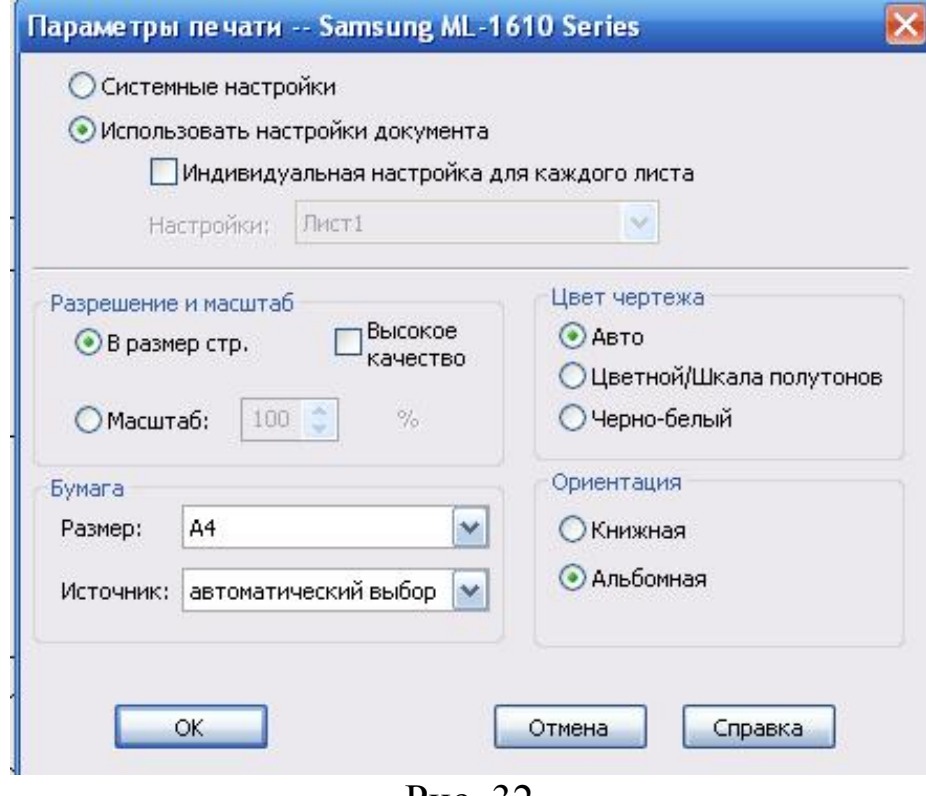

Рис. 32

8. В разделе Разрешение и масштаб выберите В размер стр.

9. Укажите размер бумаги и ориентацию.

10. Нажмите кнопку ОК, чтобы закрыть диалоговое окно Параметры страницы.

11. Нажмите ОК еще раз, чтобы закрыть диалоговое окно Печать и распечатать чертеж.

12. Нажмите кнопку Сохранить

13. Если система уведомляет о том, что используемая в чертеже модель была изменена, и спрашивает, нужно ли ее сохранить, нажмите кнопку Да.

14. Закройте чертеж.

Библиографический список

1. Прохоренко, В.П. SolidWorks. Практическое руководство [Текст] / В.П. Прохоренко. М.: Бином-Пресс, 2004. 448 с.

2. Алямовский, А.А. SolidWorks 2007/2008 компьютерное моделирование в инженерной практике [Текст] / А.А. Алямовский, А.А. Собачкин [и др.] СпБ.: БХВ-Петербург, 2008.

3. Щекин, И.В. SolidWorks. Оформление чертежей по ЕСКД [Текст] / И.В.Щекин. М.: SolidWorks Russia, 2005. 190 с.